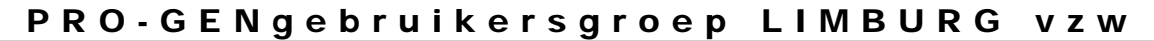

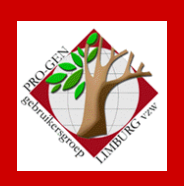

25 november 2010

Jaargang 17, nr. 5/5

# Nieuwsbrief

#### **In dit nummer**

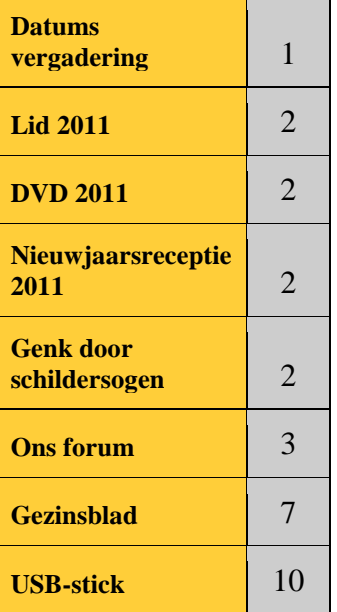

# **Datums vergadering en locatie**

- Donderdag 04 februari 2010 (afwijkende datum = 1 week later)
- Donderdag 25 maart 2010 (afgelast)
- Maandag 12 april 2010 (**om 19.00u** ter vervanging van afgelaste samenkomst van 25-03-2010)
- Donderdag 20 mei 2010 (afwijkende datum = 1 week eerder)
- Donderdag 23 september 2010
- Donderdag 25 november 2010
- Vrijdag 28 januari 2011 (afwijkende datum = 1 dag later) = nieuwjaarsreceptie, enkel voor leden en partner.
- Donderdag 24 maart 2011
	- Donderdag 26 mei 2011 (zaal 1 i.p.v. zaal 4)
- Donderdag 22 september 2011
- Donderdag 24 november 2011

Op donderdag, telkens van 19u30 tot 22u00.

## **STADHUIS van GENK, ZAAL 4.**

Vlakbij is er ruime parking.

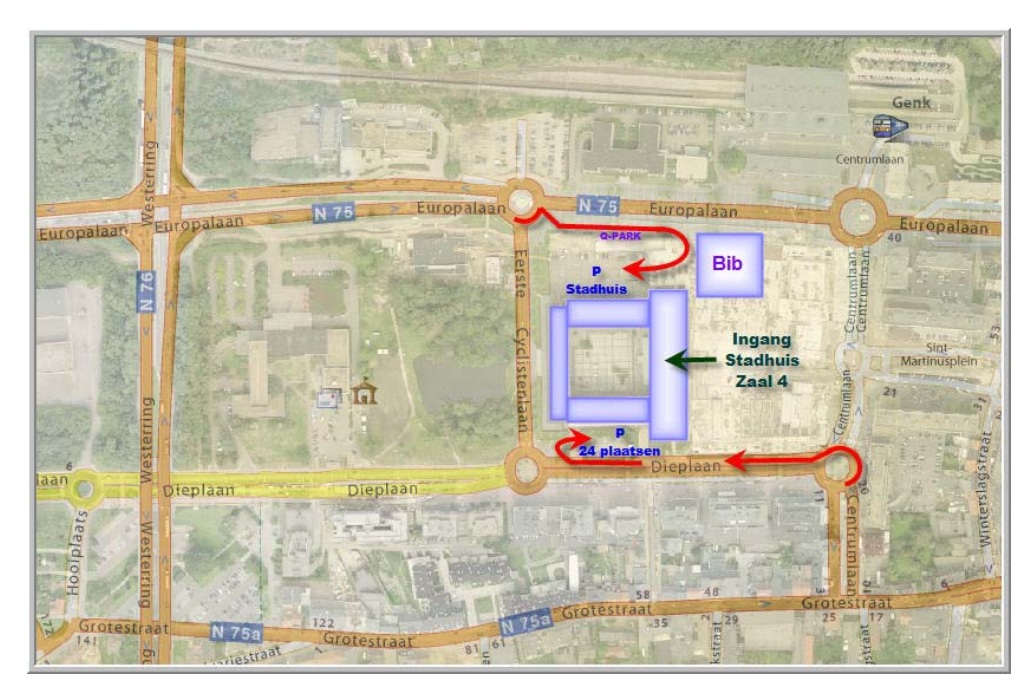

**Vorige vergadering: 23 september 2010 42 aanwezigen**

**Volgende vergadering: Vrijdag (!) 28 januari 2011 (Nieuwjaarsreceptie) om 19.30 u Stadsplein 1 [STADHUIS](http://www.pro-gen.be/reisweg.htm) Genk 3600 Genk**

# **Lidmaatschap 2011**

Om de vernieuwing van uw lidmaatschap van onze vereniging vlot te laten verlopen, vragen wij u om de betaling van het lidmaatschap 2011 via een bankoverschrijving uit te voeren vóór 21 januari 2011.

Het bestuur heeft bepaald dat deze jaarlijkse bijdrage opnieuw op 10,00 euro kan behouden blijven. IBAN: BE59 4544 1323 5126 of 454-4132351-26 – BIC: KREDBEBB PRO-GEN GG. LIMBURG – Zetel: Emiel Van Dorenlaan 44 – 3600 GENK met vermelding van "LIDGELD 2011"

Door uw nieuw lidmaatschap 2011 hebt u recht op:

- het bijwonen van onze vormingsavonden in 2011
- de mogelijkheid om een nieuwsbrief ad rem te kunnen downloaden
- een gratis dvd "Genealogie uit Limburg 2011" *indien u in de loop van het werkjaar 2010 daadwerkelijk hebt meegewerkt aan de inhoud van deze dvd.* Dvd moet afgehaald worden tijdens één van de vormingsavonden in 2011 te Genk (stadhuis). In detail zijn de voorwaarden te lezen in onze Nieuwsbrief van 27 november 2008 of op onze website.
- deel te nemen aan andere activiteiten die eventueel aangeboden worden door onze vereniging

# **DVD "Genealogie uit Limburg – 2011"**

U bent lid:

- *met een geldige bijdrage aan dvd 2011* = 1 dvd gratis af te halen tijdens één van de vormingsavonden in 2011 te Genk (stadhuis) = alle extra dvd's aan 12,50 euro, steeds af te halen tijdens één van de vormingsavonden in 2011 te Genk (stadhuis), ter plaatse contant te betalen.
- *zonder bijdrage aan dvd 2011* = 1 dvd tegen 10,00 euro af te halen tijdens één van de vormingsavonden in 2011 te Genk (stadhuis), ter plaatse contant te betalen.

= alle extra dvd's aan 12,50 euro, af te halen tijdens één van de vormingsavonden in 2011 te Genk (stadhuis), ter plaatse contant te betalen.

### **Inzendingen kunnen tot en met 6 december 2010**

## **Nieuwjaarsreceptie 2011**

U bent lid:

U bent samen met uw partner uitgenodigd op **vrijdag** 28 januari 2011 vanaf 19.00 uur op onze nieuwjaarsreceptie in de kleine foyer van het stadhuis te Genk (dranken en hapjes zijn gratis). Wij zullen u vooraf nog vragen uw inschrijving per e-mail te bevestigen zodat wij het aantal deelnemers kennen.

# **Genk door schildersogen – Expo C-MINE**

Wij nodigen u met partner uit op Expo C-mine Cultuurcentrum (C-mine 10, 3600 Genk) voor een begeleid bezoek aan de tentoonstelling "Genk door schildersogen" op **zondag 28 november om 15.00 uur stipt** (een groep van max. 25-30 personen).

Daarna gaan wij ook nog even langs een andere kunstgalerij voor de tentoonstelling Mijnbeeld (Coalface,

Vennestraat).

Momenteel hebben reeds 21 personen ingetekend, dus er zijn nog enkele plaatsen vrij. Inschrijvingen kunnen tot woensdag 24 november 2010 via e-mail aan [Luc.Klaps@pro-gen.be.](mailto:Luc.Klaps@pro-gen.be) De volgorde van inschrijving telt om het max. aantal van 25-30 personen te bepalen. Er is geen tweede gidsbeurt om 16.00 uur voorzien, de reservatie hiervoor is verlopen. De aanwezigen ontvangen een gratis folder en een bezoekersgids en na de rondleiding wordt er u een drankje en een hapje in een plaatselijk café aangeboden.

# **Ons forum - Handleiding**

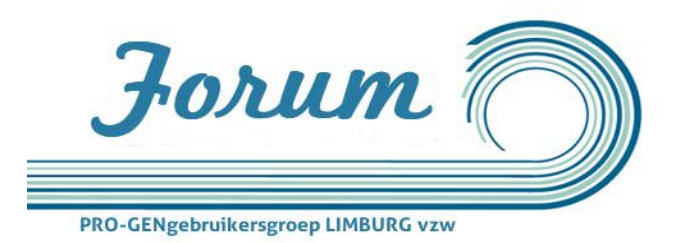

## *Registratie*

Via een email eind september werden al de leden op de hoogte gebracht van een nieuw initiatief nl. ons eigen forum. Het forum kan je vinden op deze link:

### [http://pggglimburg.forumup.be](http://pggglimburg.forumup.be/)

Dit forum staat open voor iedereen maar onze leden hebben toegang tot enkele extra rubrieken, om deze te kunnen bekijken moet je je wel eerst registreren. Reeds meer dan 50 leden deden dat, om de anderen te helpen wil ik de registratie eens doorlopen.

1. Ga naar het forum en klik op Registreren

# PRO-GENgebruikersgroep LIMBURG vzw

#### Volgende vormingsavond rond PRO-GEN 25 november 2010 om 19.30 uur Zaal 4, stadhuis Genk, Stadsplein 1 te 3600 Genk

#### www.pro-gen.be

**DFAQ QZoeken BGebruikerslijst BGebruikersgroepen ØRegistreren B** Profiel **Q** Log in om je privéberichten te bekijken **Q** Inloggen

2. Stem in met de gebruikersvoorwaarden en dan kom je op de registratiepagina.

#### Genk, maandag 20 mei 2010

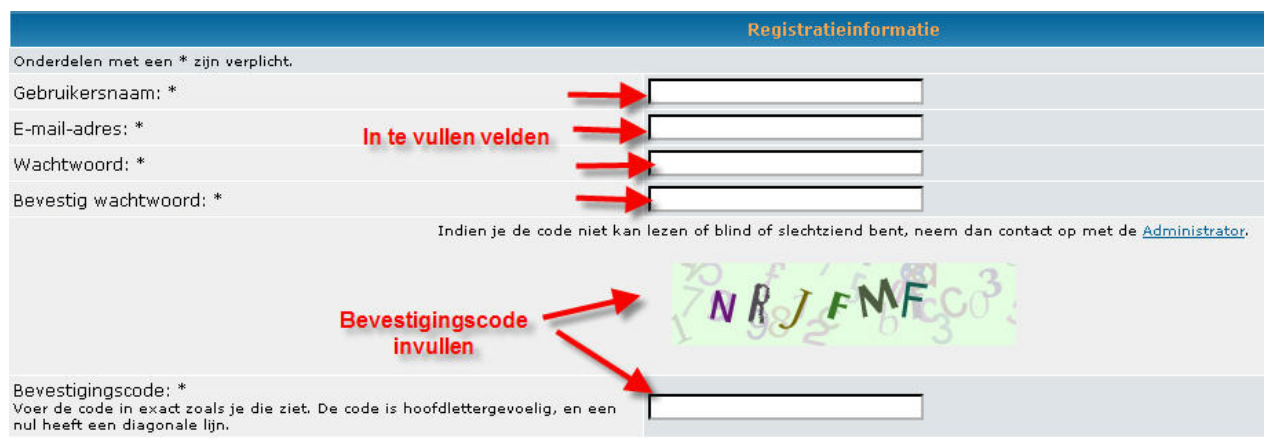

Vul hier je gebruikersnaam ( Familienaam en Voornaam) in en kies een paswoord, vul ook de bevestigingscode die je ziet in het bevestigingscode vak.

3. Bij voorkeuren kan je de verschillende mogelijkheden aan of uit zetten. Je zal zien dat er verschillende op Ja en anderen weer op Nee staan, dat kan je hier aanpassen.

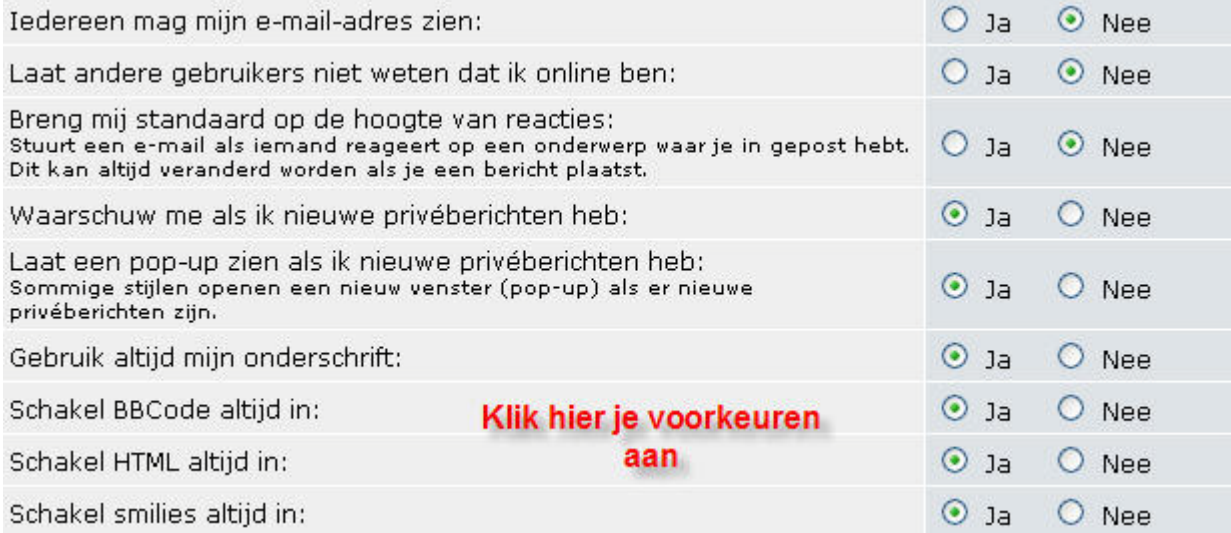

#### 4. Vul ook je Woonplaats in.

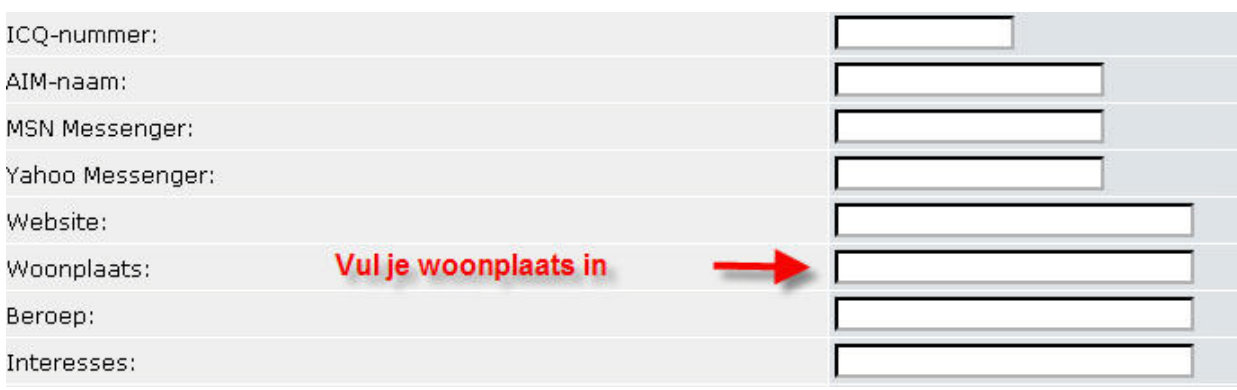

- 5. Druk op verzenden
- 6. Na goedkeuring krijg je een email en kan je inloggen.

7. Later kan je profiel via de knop "Profiel" nog aanpassen en bvb een avatar toevoegen. Een avatar is een kleine afbeelding, toegelaten is 75x75 pixels groot, die als gebruikersafbeelding op computerforums gebruikt worden.

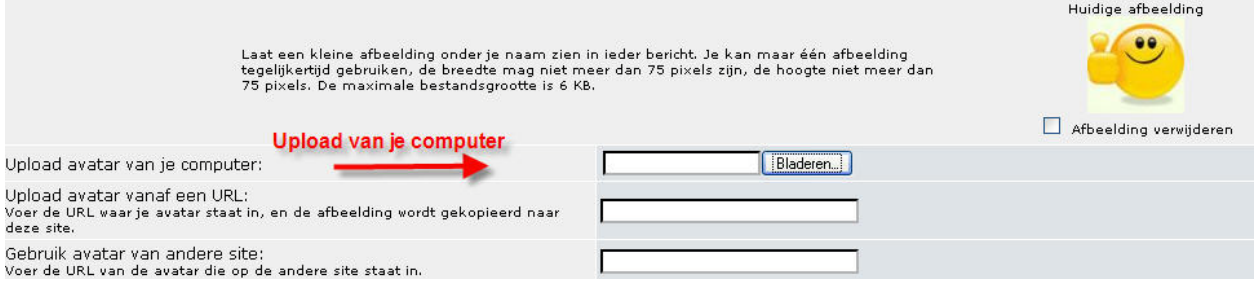

Die avatar verschijnt dan bij uw berichten. Heb je geen avatar kijk dan eens op deze site: <http://avatars.2link.be/>

De Avatar mag max. 75 X 75 pixels groot zijn je zult die moeten verkleinen gebruik hiervoor bvb het Freeware programma IrfanView: http://www.irfanview.net/

# *Waarom registreren?*

Leden van de PRO-GENgebruikersgroep Limburg vzw zijn een speciale groep op ons forum met meer mogelijkheden.

1. Een lid van de gebruikersgroep krijgt de rang 'Team Member" deze rang verschijnt linksboven bij uw bericht.

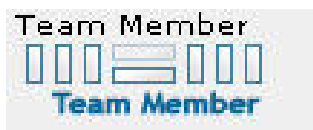

2. Als Team Member heb je ook toegang tot de speciale rubrieken voor onze leden, deze rubrieken kunnen enkel gelezen worden door leden.

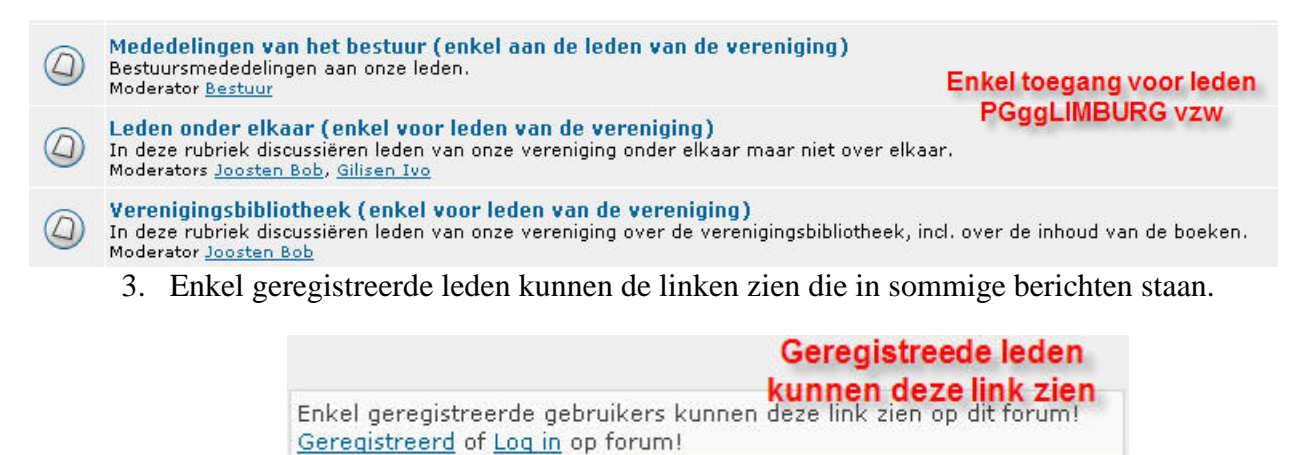

# *Een bericht schrijven of beantwoorden.*

Om een bericht te schrijven ga je eerst naar de rubriek en klik vervolgens op "Nieuw Onderwerp"

De editor gaat open en je kan nu je bericht schrijven, via de knop "voorbeeld" kan je je bericht eerst bekijken voordat je het verstuurt. Is alles in orde druk dan op "Verzenden". Om een bericht te beantwoorden klik je op de knop "Nieuw Antwoord"

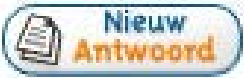

De rest van de werkwijze is identiek als bij het maken van een nieuw bericht.

## *Tips en trucs*

Kijk ook eens in de rubriek Tips en trucs daar staan tips om je berichten te verfraaien.

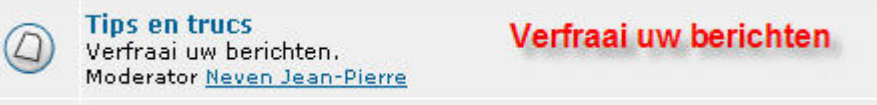

# *De Gebruikers*

Via het openingsscherm kan je de leden en de groepen van gebruikers bekijken

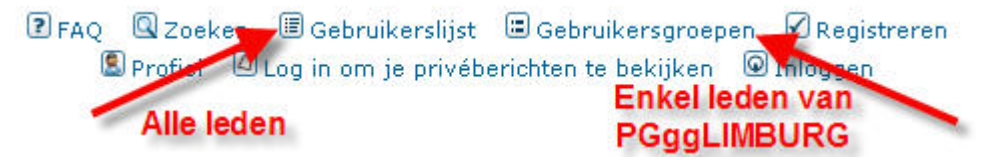

# *Berichten sturen*

Je kan ook berichten naar andere leden sturen. Een persoonlijk bericht via de knop:

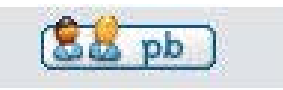

Of via de knop email:

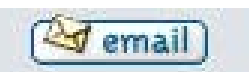

Deze knoppen kan je vinden in de gebruikerslijsten of onderaan een bericht.

Wat is het verschil tussen een persoonlijk bericht en een email?

Beide berichten worden verstuurd via het forum, niemand ziet je emailadres. De email functie werkt enkel indien je ook in je profiel aankruiste dat iedereen je email mag zien. Deze functie staat standaard op NEE, dus aanpassen in je profiel. Je krijgt de email gewoon in je mailbox op je computer.

Bij een persoonlijk bericht krijgt je een mail met een link naar je privéberichten op het forum.

Na het klikken op die link ga je dan naar je persoonlijke berichten op het forum.

Je persoonlijke berichten kan je ook bekijken via de knop persoonlijke berichten bovenaan de pagina.

BFAQ QZoeken OGebruikerslijst OGebruikersgroepen ØRegistreren **De** Profiel **Q** Log in om je privéberichten te bekijken **Q** Inloggen

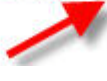

# **Gezinsblad om genealogische gegevens op te vragen**

In PRO-GEN zit een mogelijkheid om op een eenvoudige manier een leeg of deels ingevuld gezinsoverzicht te maken dat kan gebruikt worden om gegevens in te winnen bij familieleden.

Je vindt het onder "uitvoer relaties" en het heet GEZIN-VA.

Deze uitvoer biedt de mogelijkheid

- 1. een compact, leeg gezinsblad aan te maken dat je bv. aan een familielid kunt bezorgen om in te vullen voor zijn familie;
- 2. een compact, maar ingevuld gezinsblad aan te maken dat je kunt gebruiken om doelgericht ontbrekende gegevens op te vragen bij familie leden. Je kunt het meenemen naar een archief om gericht opzoekingswerk te doen.
- 3. een compact volledig ingevuld gezinsblad te maken dat je kunt gebruiken in publicaties e.d.

# *Wat wordt vermeld in GEZIN-VA ?*

De uitvoer geeft een overzicht van een gezin met vermelding van kinderen (met eventuele partners), ouders en grootouders. Alle plaatsen en data van geboorte, huwelijk (wettelijk en kerkelijk) en overlijden worden vermeld, net als de adresgegevens.

Je kunt de uitvoer naar scherm, schijf, USB-stick en printer sturen.

## *Aanmaken*

- 1. Ga in het hoofdmenu naar "Uitvoer gegevens relaties" en geef <Enter>.
- 2. Kies in de relatielijst die verschijnt het echtpaar waar je meer gegevens van wilt verzamelen en geef <Enter>
- 3. Kies in het instellingenmenu dat verschijnt
	- a. bij "Soort Uitvoer" voor "Tekstuitvoer & diversen"
	- b. bij "Uitvoerdefinitie" voor "GEZIN-VA"
	- c. bij "Te printen relaties" voor het bewuste echtpaar (of: ook mogelijk, voor alle echtparen in het bestand) en geef <Enter>

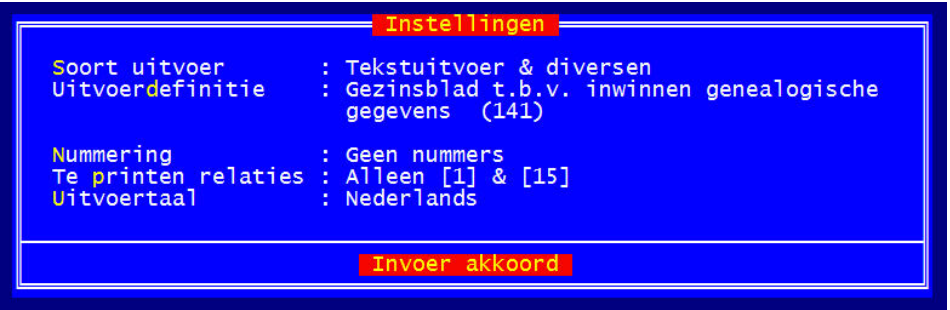

- d. voor "Invoer akkoord"
- 4. Kies in het "Uitvoermenu" voor "Fileviewer via beeldscherm" en geef <Enter>
- 5. Kies vervolgens voor "Ingevuld gezinsblad" en geef <Enter>

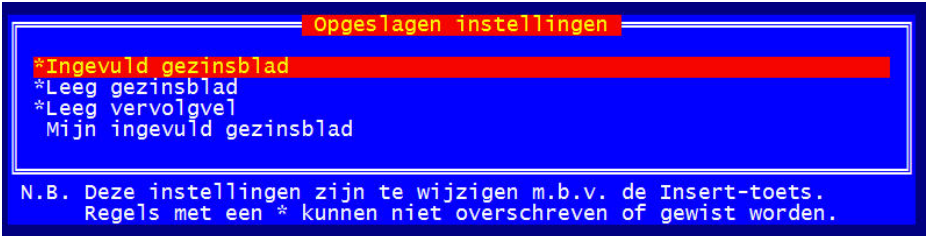

Je ziet nu alles op het scherm verschijnen.

## *Opslaan op schijf*

- 1. Verlaat Fileviewer met <Esc>
- 2. Kies in het "Uitvoermenu" voor "Schijfuitvoer stuurprogramma" en kies daar "RTF".
- 3. Kies dan voor "Uitvoer naar schijf" en geef <Enter>
- 4. Kies in het menu dat verschijnt voor "A4 landscape" en geef <Enter>.

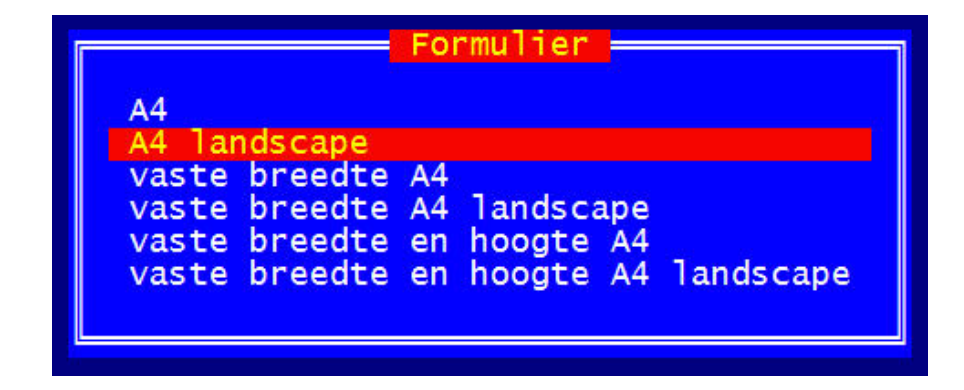

- 5. Kies voor lettergrootte 9 pt en geef <Enter>
- 6. Geef het bestand een naam, bv. C:\TEMP\VDPUT en geef <Enter>

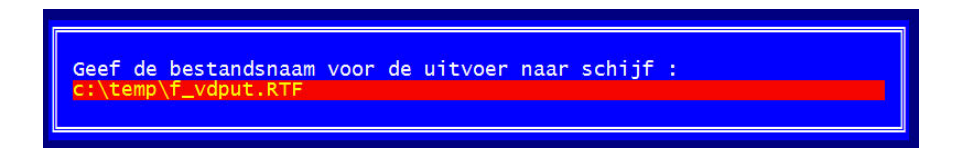

- 7. Zet de balk op "Ingevuld gezinsblad" en druk op <Insert>
- 8. Zet één, beide of geen van beide opties op "J" (met de tweede geef je de mogelijkheid open ruimte voor kinderen aan te brengen)
- 9. Vul bij "Eerste kopregel" en "Tweede kopregel" je eigen tekst in (bv. Dit formulier graag terug aan NAAM en ADRES"

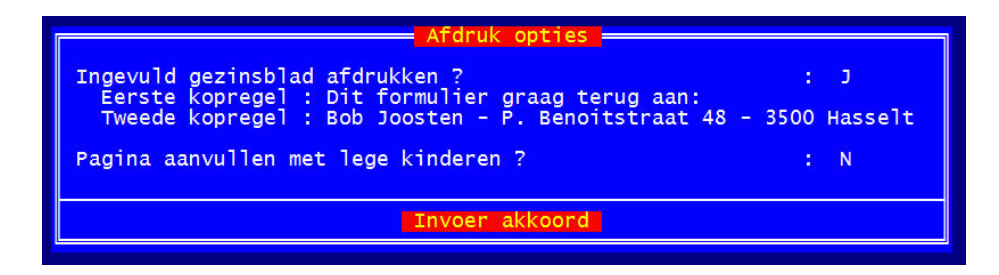

- 10. Pro-Gen vraagt je na "invoer akkoord" deze instelling op te slaan (bv. als Mijn ingevuld gezinsblad)
- 11. Ga naar "Invoer akkoord" en geef <Enter>
- 12. Bestand openen in Word ? J en geef <Enter>

## *Bestand afdrukken*

- 1. Word wordt geopend met het nieuw aangemaakte bestand
- 2. Kies bij "Bestand" en "Pagina-instelling" voor "liggend" of "landscape".
- 3. Zet de marges rondom op 1,2cm (kop- en voetregels op 0 zetten)

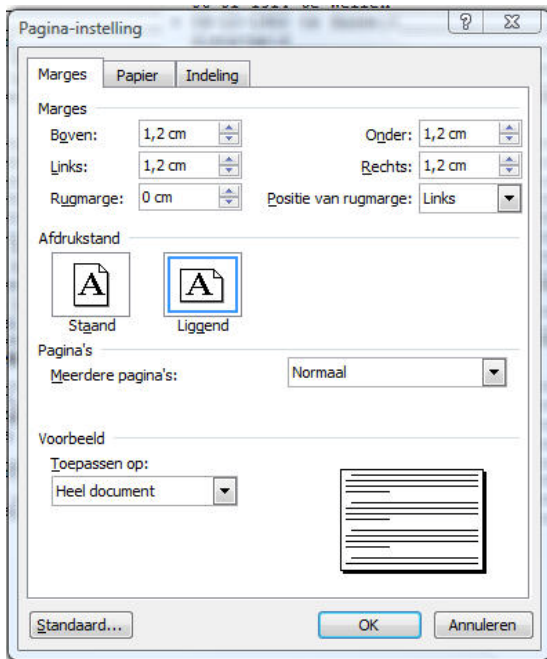

- 4. Lettertype moet PGCourier zijn. Controleer of de grootte 9 pt is. Indien niet:
- 5. Selecteer de hele tekst met Ctrl-A en pas lettertype en –grootte aan

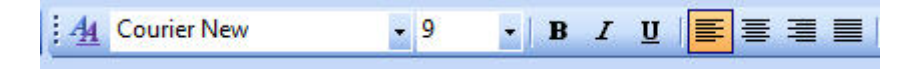

- 6. Geef het bestand een nieuwe, herkenbare naam, b.v. C:\PG30\TEXT\Firmin\_Vandeput\_FB.DOC en geef <Enter>. Je kunt het bestand uiteraard ook opslaan op usb-stick, diskette,… door het pad te veranderen
- 7. Print het blad uit

Pagina 10

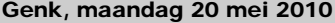

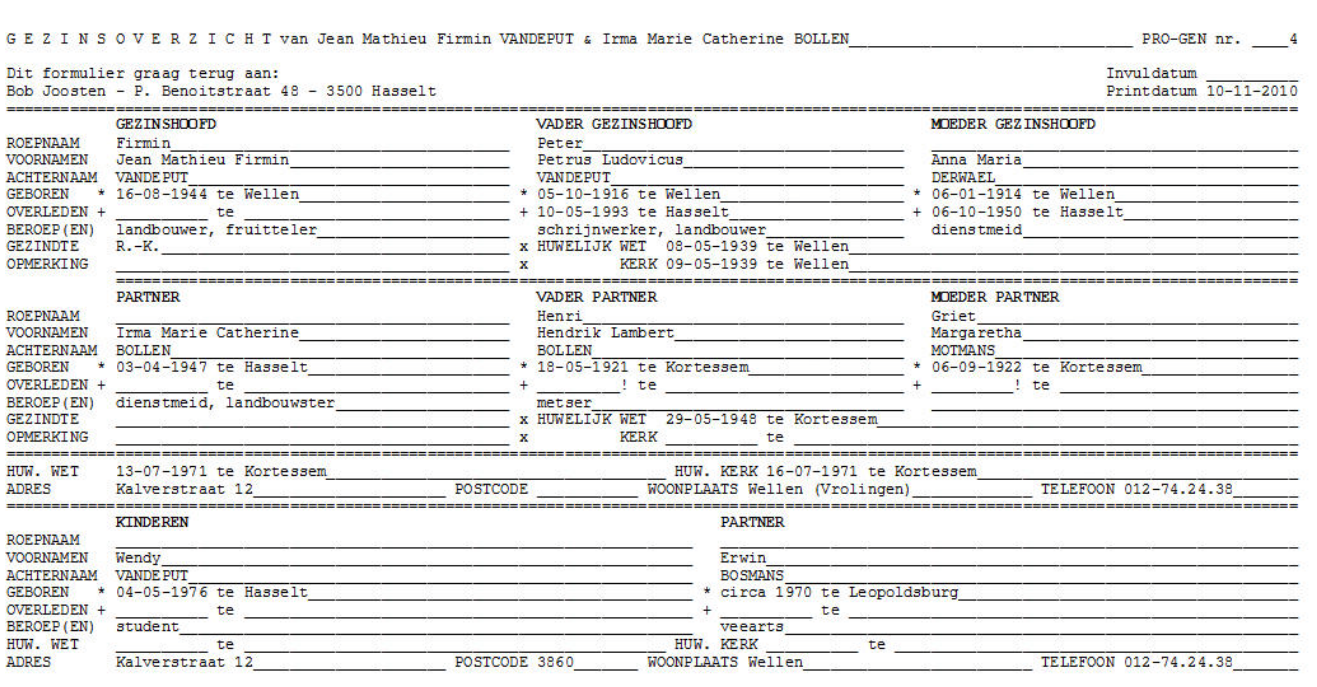

# **Naar het kerkhof met je stamboom… of nogmaals PRO-GEN op een usb-stick (USB Flash drive).**

#### **Luc Klaps, Genk**

Allerheiligen is zo'n dag dat je op familiebezoek gaat bij familieleden die in het dorp of de stad wonen waar enkele dierbaren begraven liggen. Altijd is er dan wel iemand van de familie die naar de stamboom vraagt. En als je dan het programma PRO-GEN en je PRO-GEN-bestanden op een usb-stick bij je hebt, moet je alleen nog maar een gastcomputer in de buurt hebben.

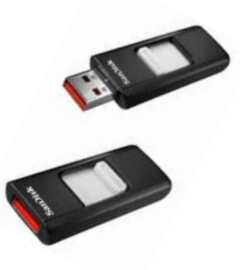

Zo'n usb-stick? Voor de prijs moet je het tegenwoordig ook niet meer laten. Enkele richtprijzen van usb-sticks: 2 GB – 6,00 euro; 4 GB – 8,00 euro; 8 GB – 16,00 euro; 16 GB – 30,00 euro; 32 GB – 63,00 euro.

De diskletter die wordt toegekend aan de usb-stick is op een andere computer mogelijk anders. Het probleem is dat in verschillende bestanden (3) van PRO-GEN verwijzingen naar andere bestanden staan die de complete padnaam bevatten, dus inclusief de diskletter. Gelukkig kan PRO-GEN omgaan met relatieve bestanden, zodat die diskletter eigenlijk van geen belang is, maar dan mogen in die bestanden natuurlijk de verwijzingen met diskletter uiteraard ook niet meer voorkomen.

C:\PG30\NL\PRO-GEN.CFG in de regels 6, 12 en 60 C:\PG30\NL\PRO-GEN.CAT C:\PG30\NL\DATA\naam.DEF waarbij 'naam' de bestandsnaam van uw PRO-GENbestand is. Dit kunnen uiteraard meerdere bestanden zijn.

Het hulpprogramma PG-USB werd gemaakt om in de drie bestanden de complete padnamen te vervangen door relatieve padnamen (dus zonder disk-letter). Daardoor zal PRO-GEN op elke computer werken die een Usb-stick herkent.

## *PRO-GEN mobiel maken*

Het programma PG-USB vind je terug op onze dvd onder de rubriek 'Extra software voor PRO-GEN'. Nadat PG-USB uitgevoerd is, kan je met de Windows verkenner de PRO-GEN map, veelal C:\PG30, kopiëren naar de usb-stick. Dan heb je in één keer een werkende PRO-GEN met alle data.

Het programma PG-USB.EXE zal in principe enkel nog nodig zijn als je de usb-stick verhuist naar een andere computer die een andere diskletter toekent aan de usb-stick.

Een eenvoudige regel is gewoon PRO-GEN telkens te starten met PG-USB.EXE. Met behulp van de Windows verkenner kan PG-USB.EXE met de gebruikelijke dubbelklik opgestart worden. Na de uitvoering van PG-USB.exe wordt immers ook PGWINPRN.EXE automatisch opgestart.

PS. Er zal natuurlijk op een gastcomputer ook geen icoontje op het scherm staan om PRO-GEN rechtstreeks te starten.

Indien je echter startopties wenst te gebruiken tijdens de start, handel dan als volgt:

- Ga naar de START-knop van Windows …. Kies vervolgens de opdracht Uitvoeren
- •

•

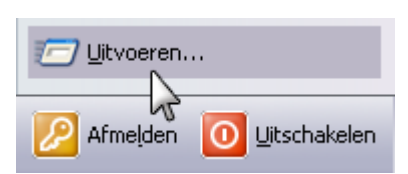

- Wijs via Bladeren het programmaatje PG-USB.EXE aan op je Usb-stick.
- Tik vervolgens de startopties achter de opdracht.

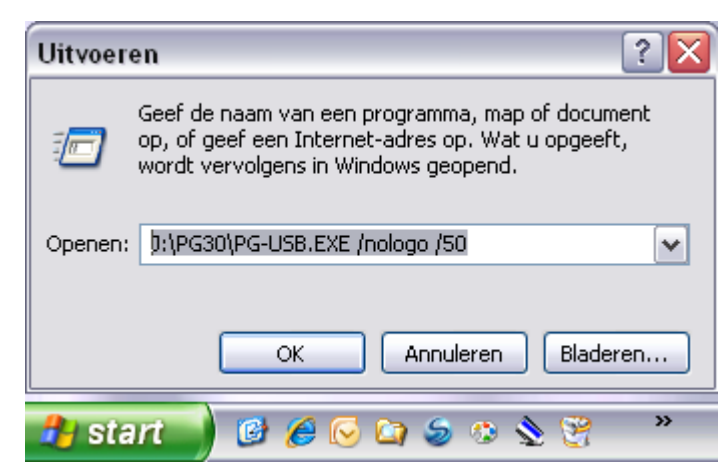

J:\ is hier de driveletter die aan de usb-stick werd toegekend. Dat is op elke computer anders.

#### PRO-GENgebruikersgroep LIMBURG vzw [http://www.pro-gen.be](http://www.pro-gen.be/)

Maatschappelijke zetel: Emiel Van Dorenlaan 44 3600 GENK België

Ondernemings- en btw-nummer: 0887.398.956

E-mail:

[ivo.gilisen@pro-gen.be](mailto:ivo.gilisen@pro-gen.be) (voorzitter) [bob.joosten@pro-gen.be](mailto:bob.joosten@pro-gen.be) (ondervoorzitter) [jp.neven@pro-gen.be](mailto:jp.neven@pro-gen.be) (secretaris) [luc.klaps@pro-gen.be](mailto:luc.klaps@pro-gen.be) (penningmeester) [jaak.simons@pro-gen.be](mailto:jaak.simons@pro-gen.be) (lid)

[dvd@pro-gen.be](mailto:dvd@pro-gen.be) (alles i.v.m. onze jaarlijkse dvd)

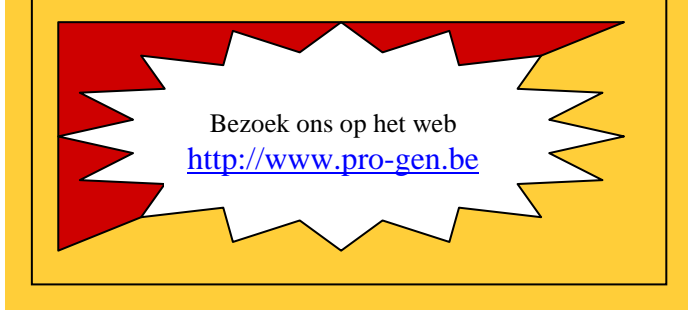

Ivo en Co.